# Snappy-VMS

# SQL Express Installation Steps

- 1. Click the "SQLEXPR\_x64\_ENU.exe" file.
- 2. Click "Run"

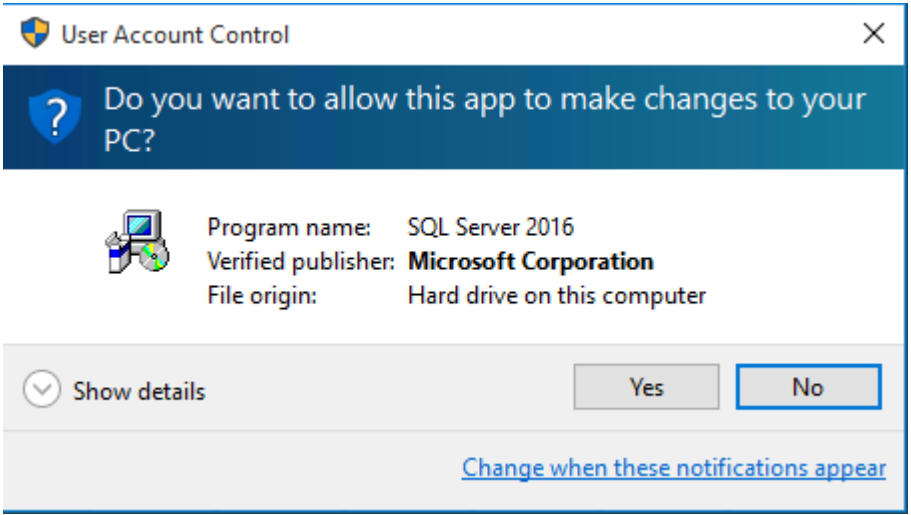

#### 3. Choose Directory For Extraction

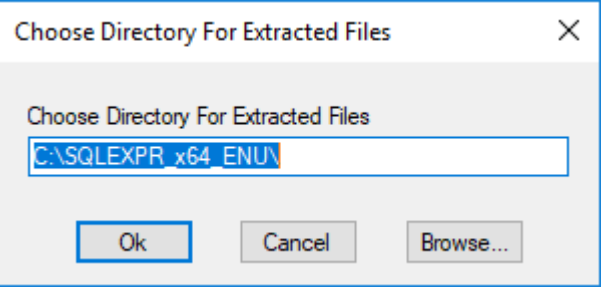

4. Extracting Files... Please Wait...

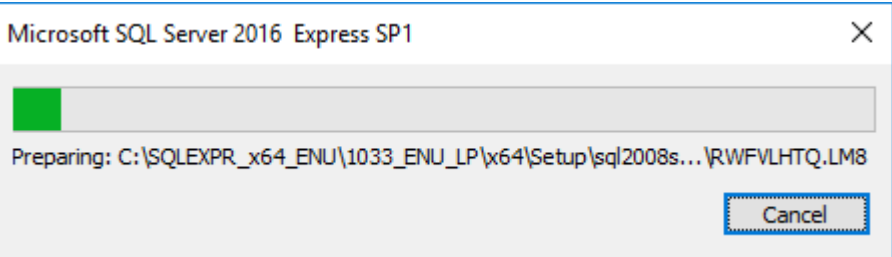

Please wait for some minutes...

5. Wait while Microsoft SQL Server Setup Process...

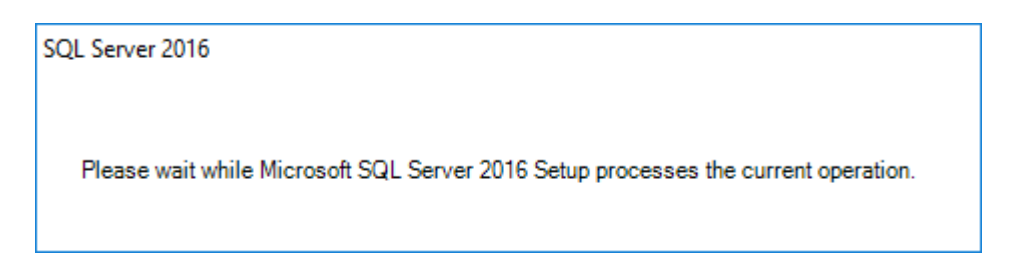

6. Click New SQL Server stand-alone installation...

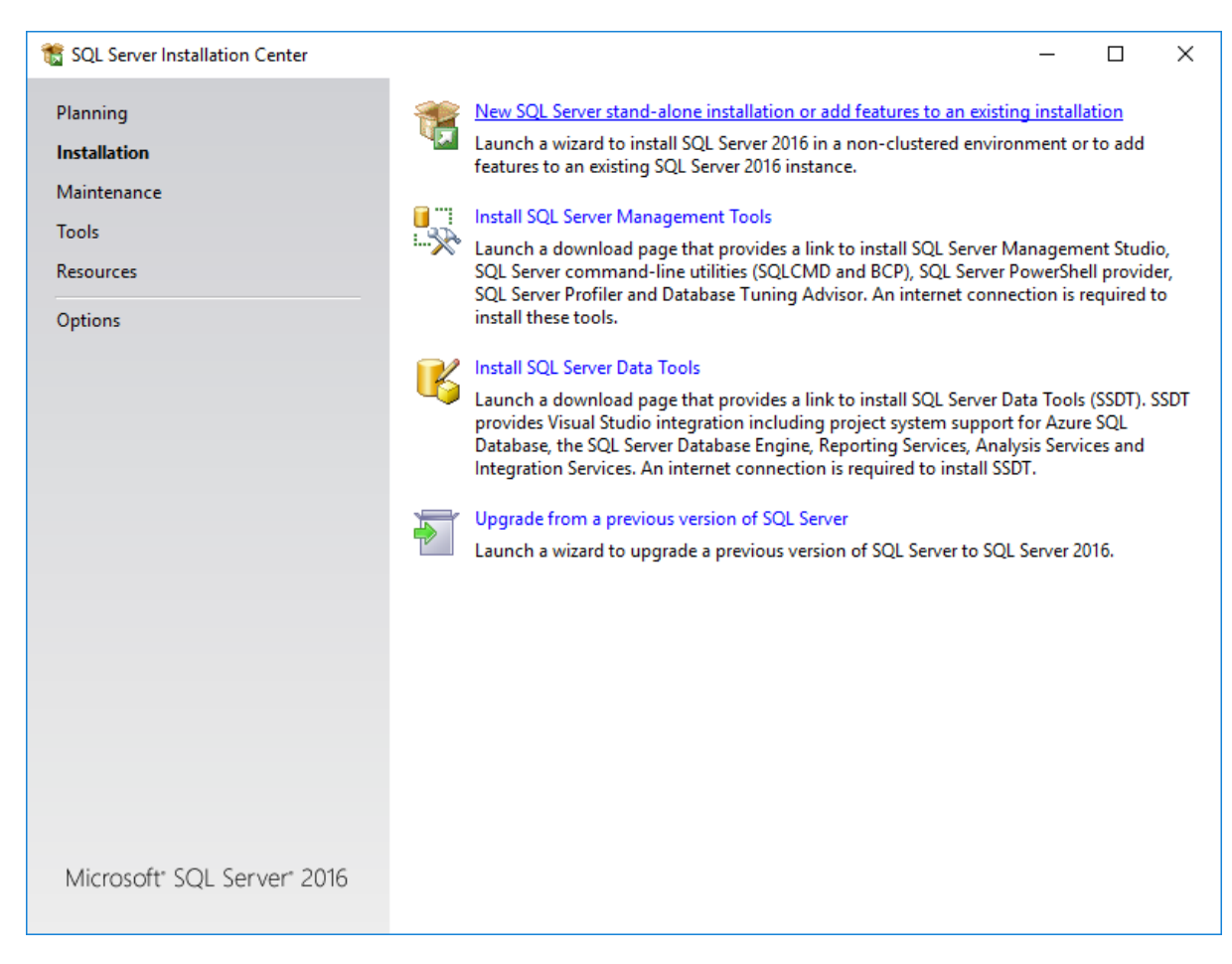

#### 7. SQL Server 2016 Installation Starts...

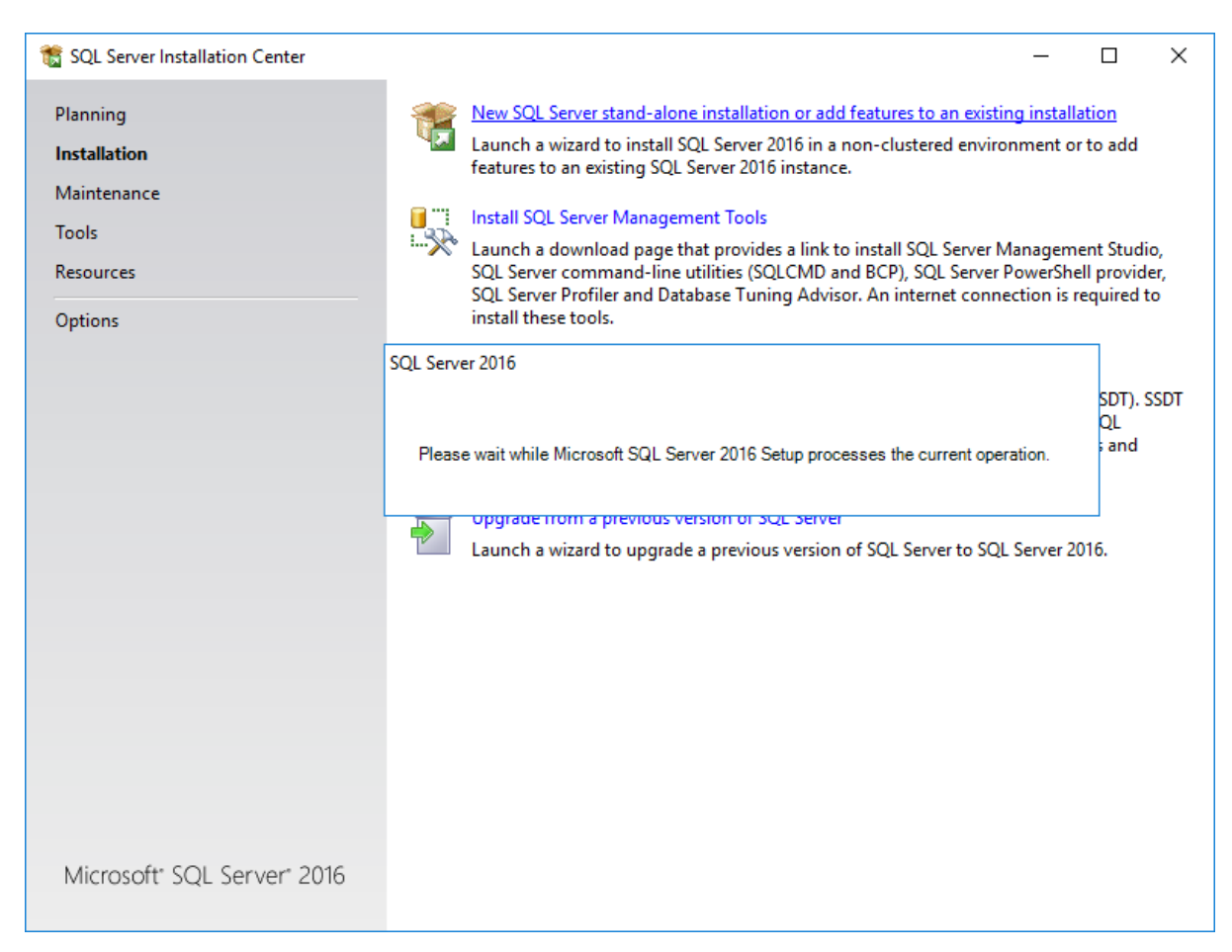

#### 8. License Terms.... Please check "I accept the license terms" then click "Next"

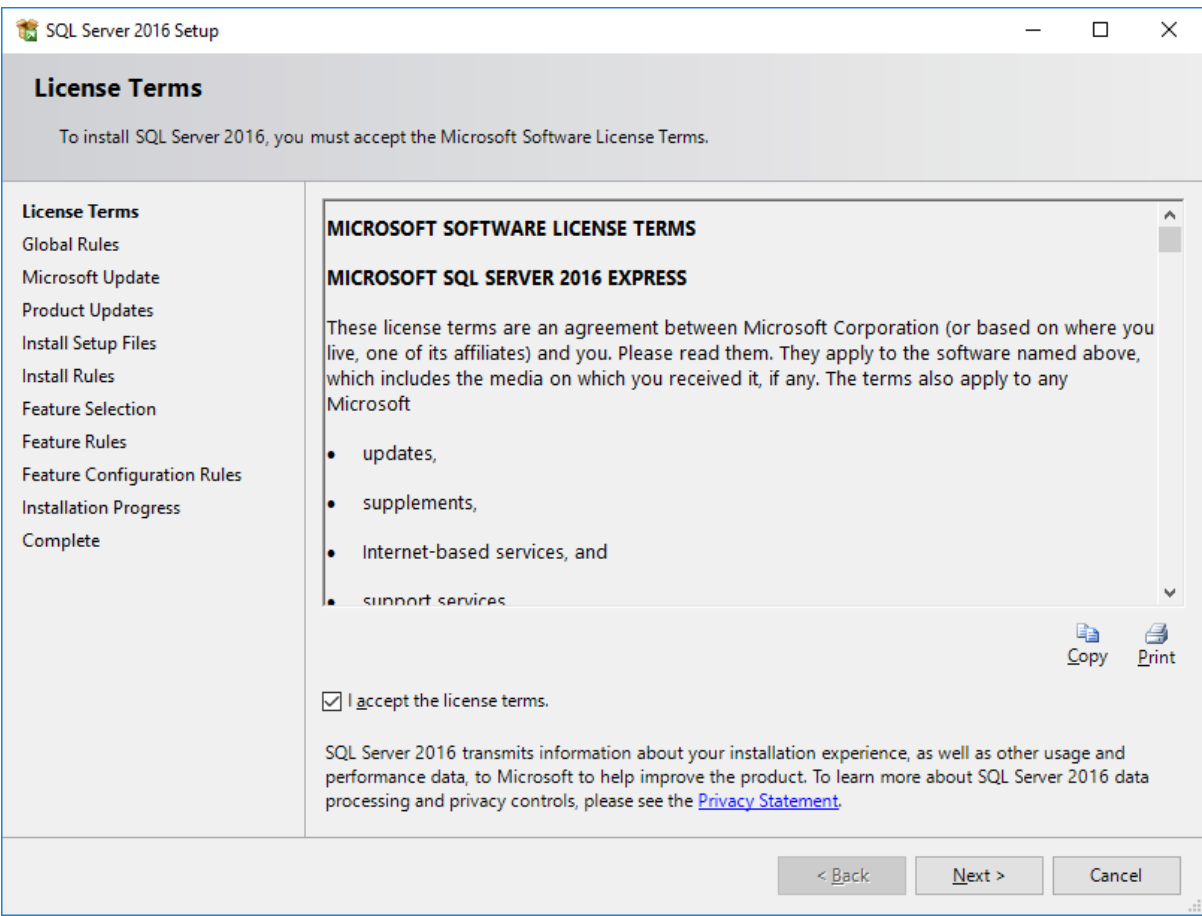

# 9. Please Uncheck "Use Microsoft Update to check for Updates (recommended )" - click "Next"

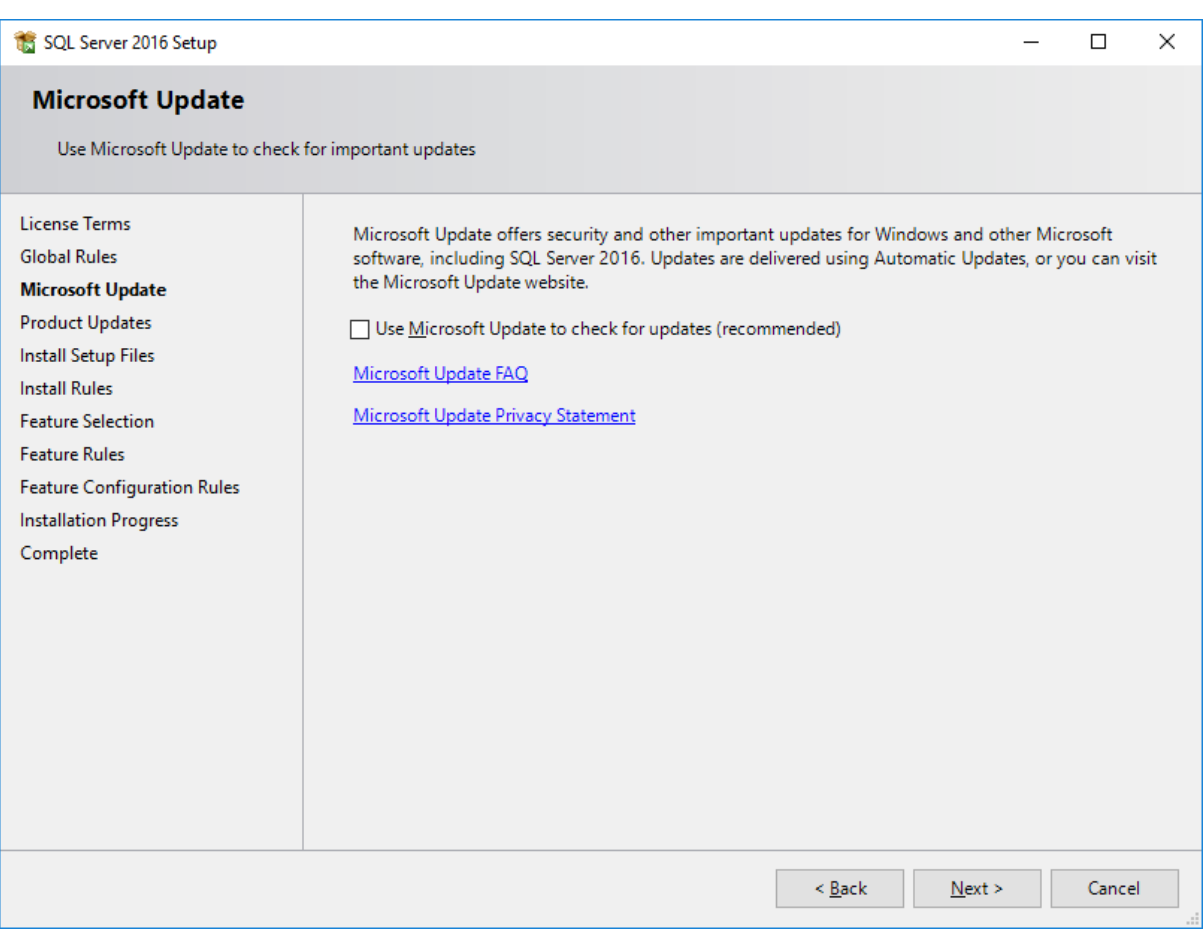

#### 10.Click Next... wait...

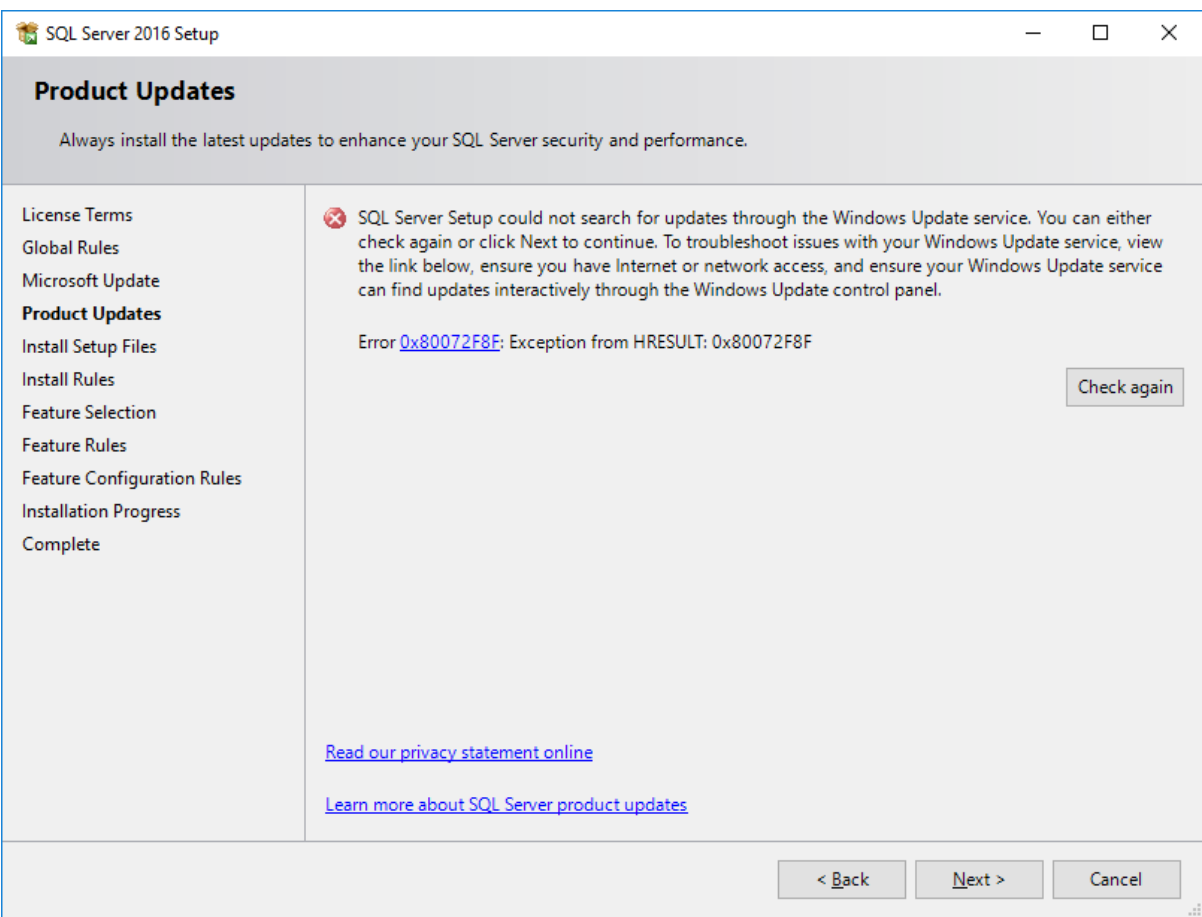

#### 11. Install Setup files .. Wait..

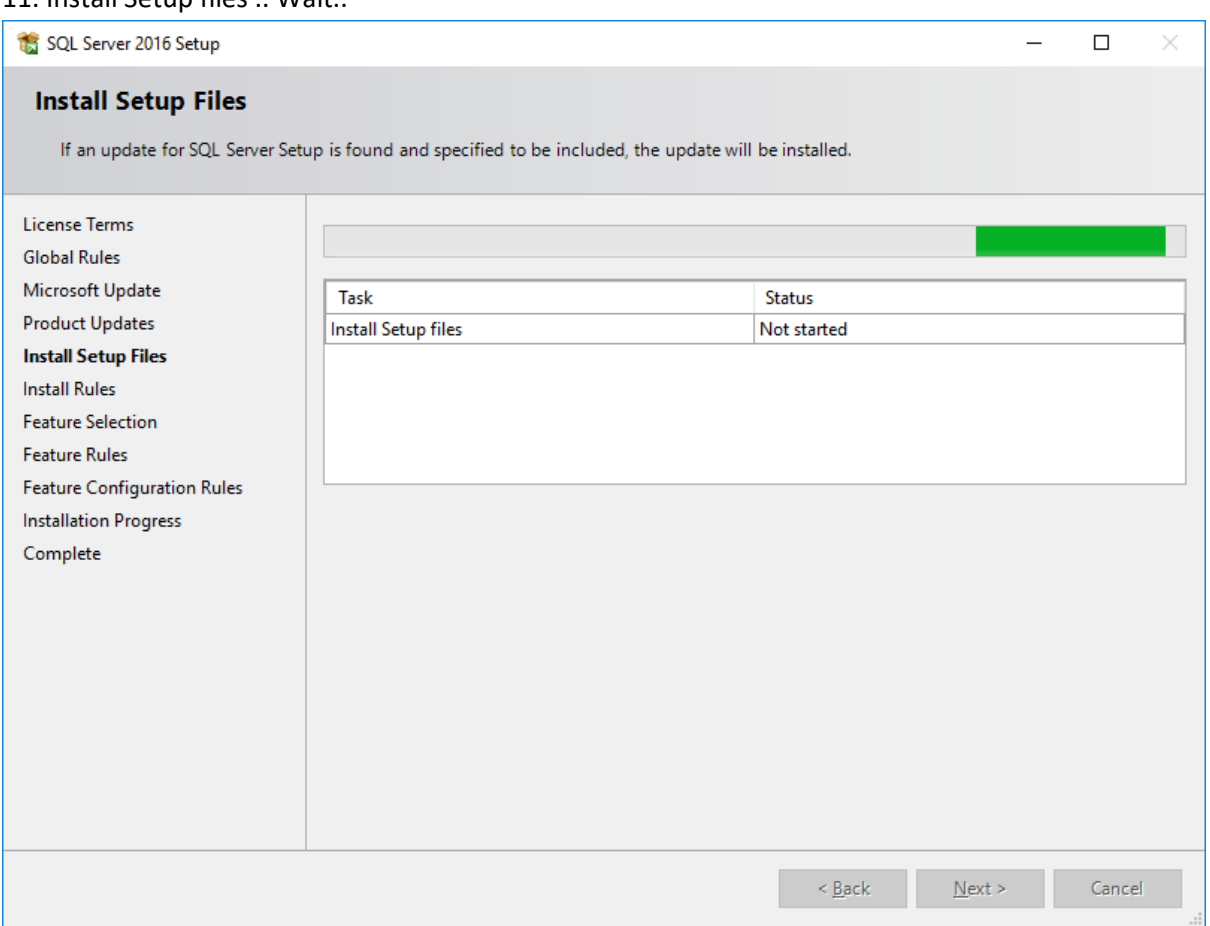

#### 12. Install Rules....wait.... & Click next

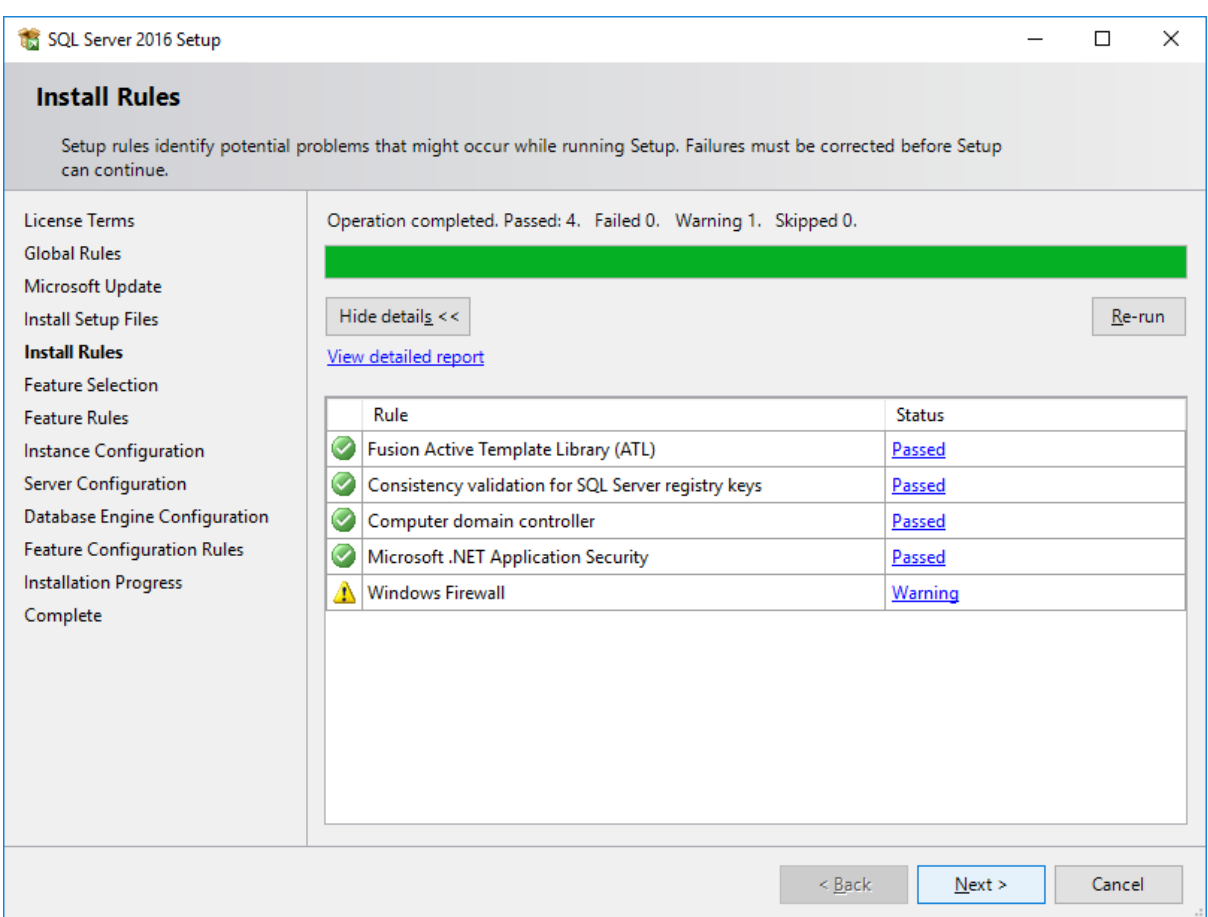

### 12. Click "Select All" and Click "Next" butto

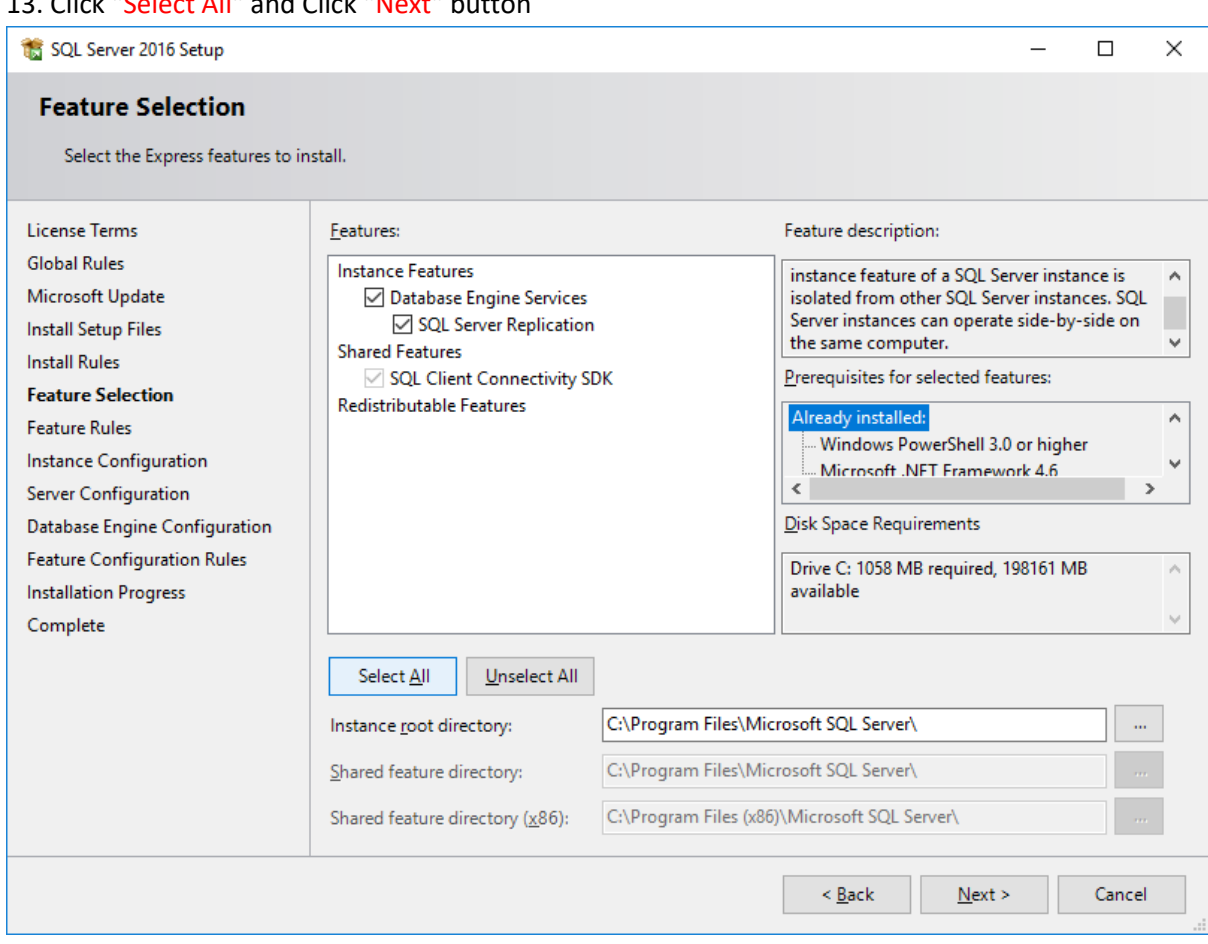

#### 14. installing Rules ..wait…

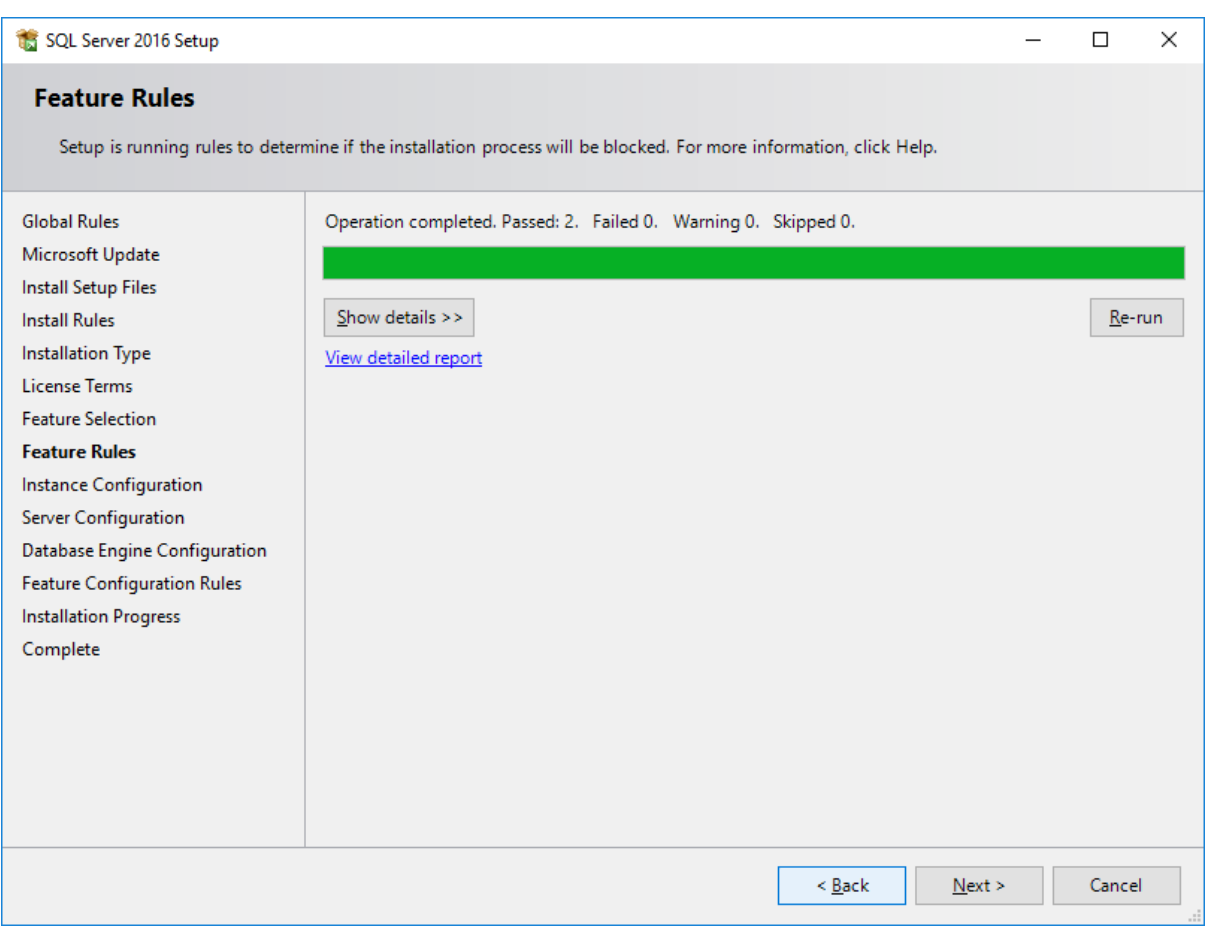

# 15. In Instance Configuration, Select "Named instance" and enter "SQLExpress"

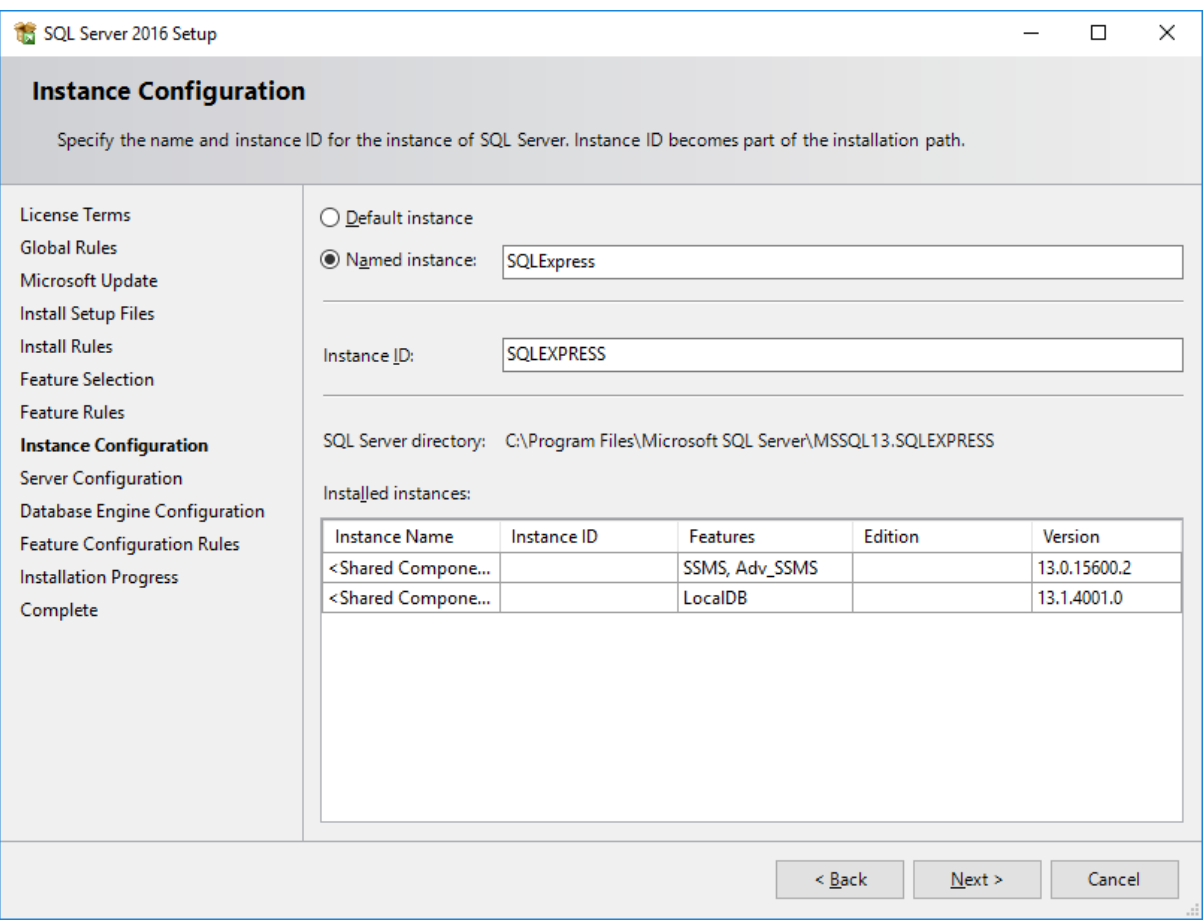

# 16. In Server Configuration, Click "Automatic Dropdown" For both options & click "Next" button

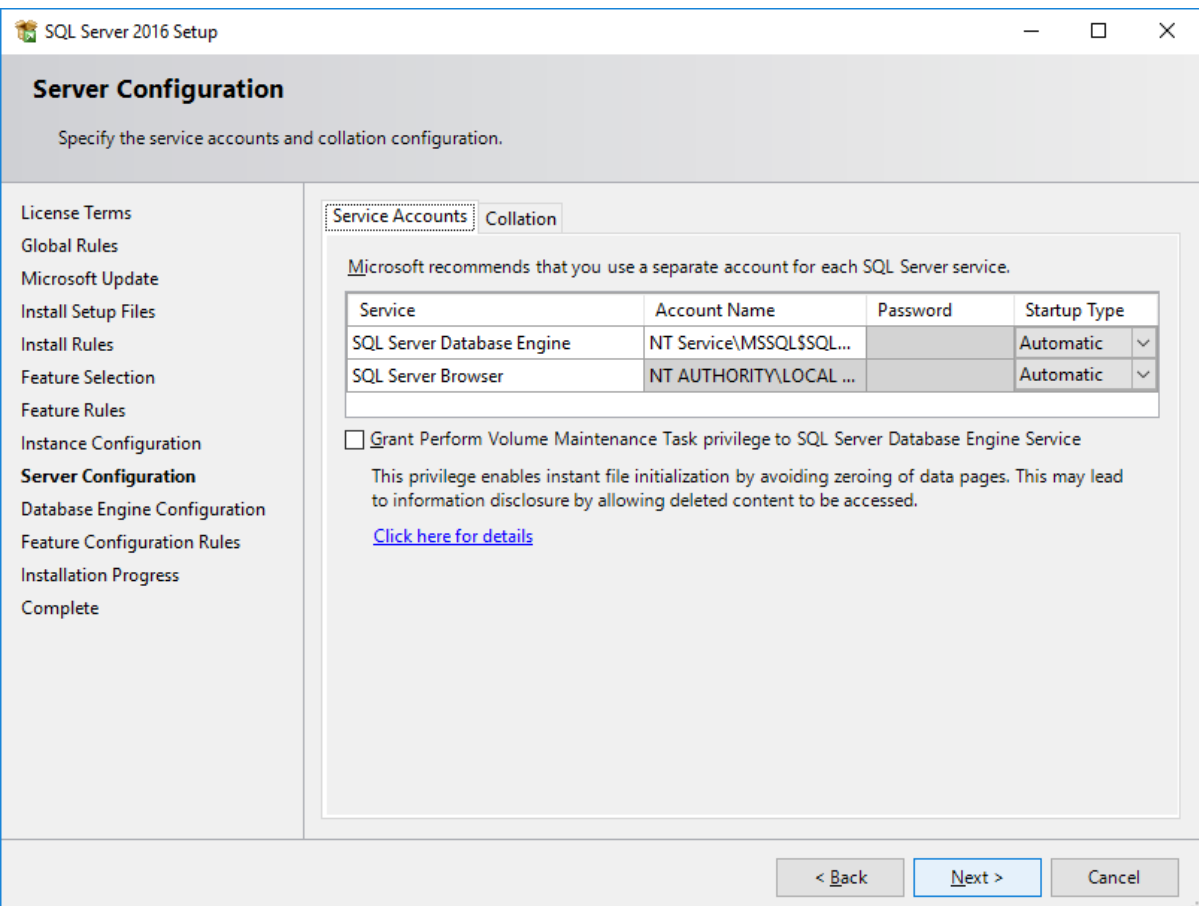

17. In Database Engine Configuration Select "Mixed Mode" and Enter Password & Confirm Password as "sql@2016" click "Next"

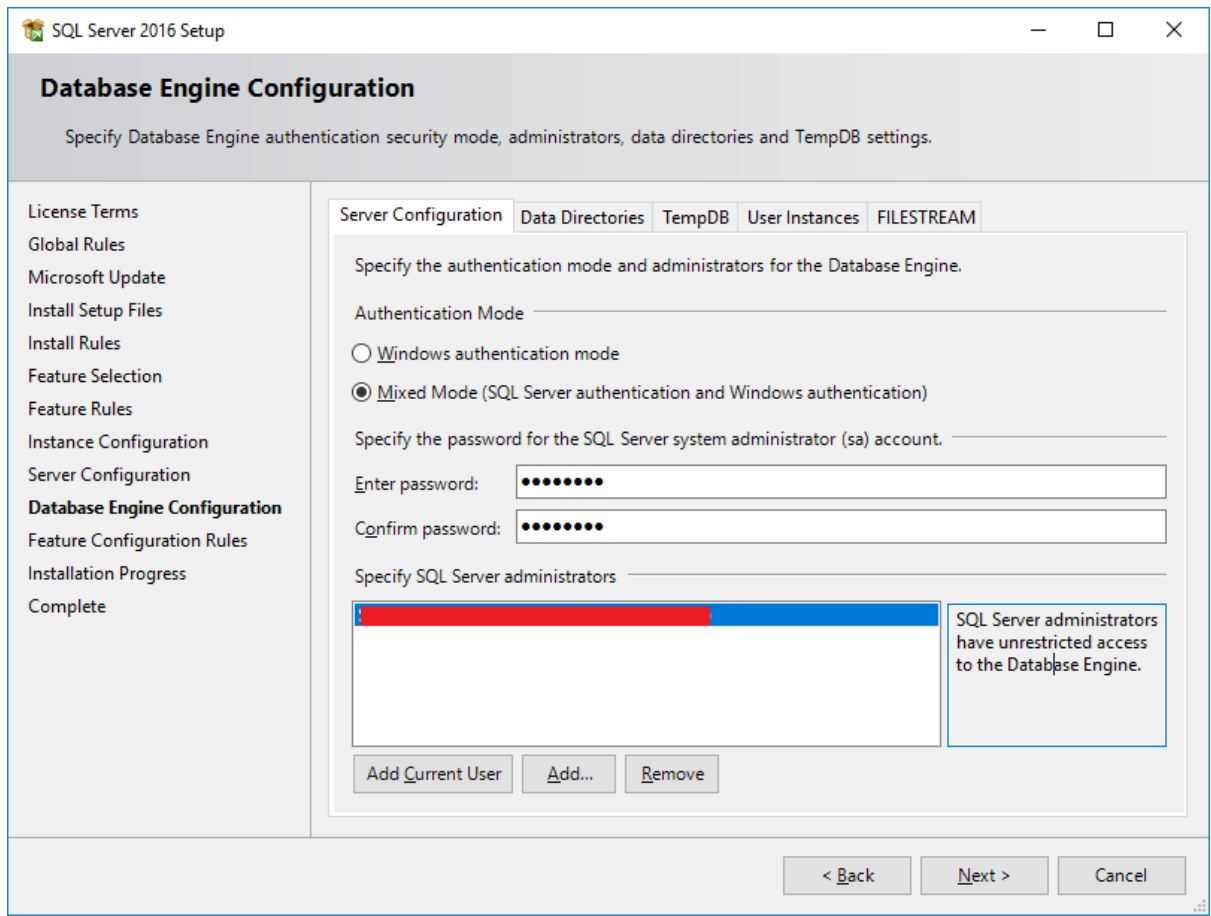

17. Installing "Feature Configuration Roles" …Please Wait….

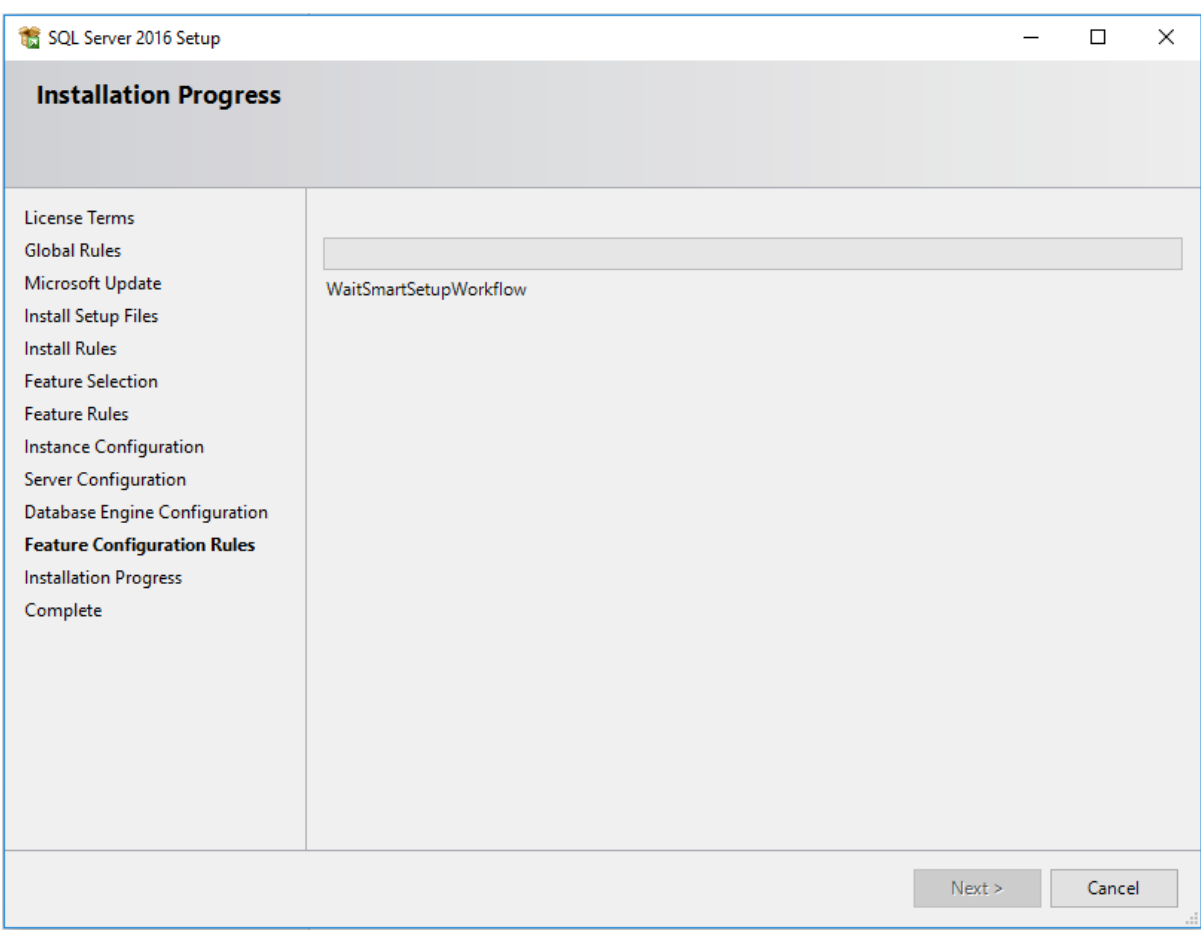

#### 18. Completing Installation Progress....

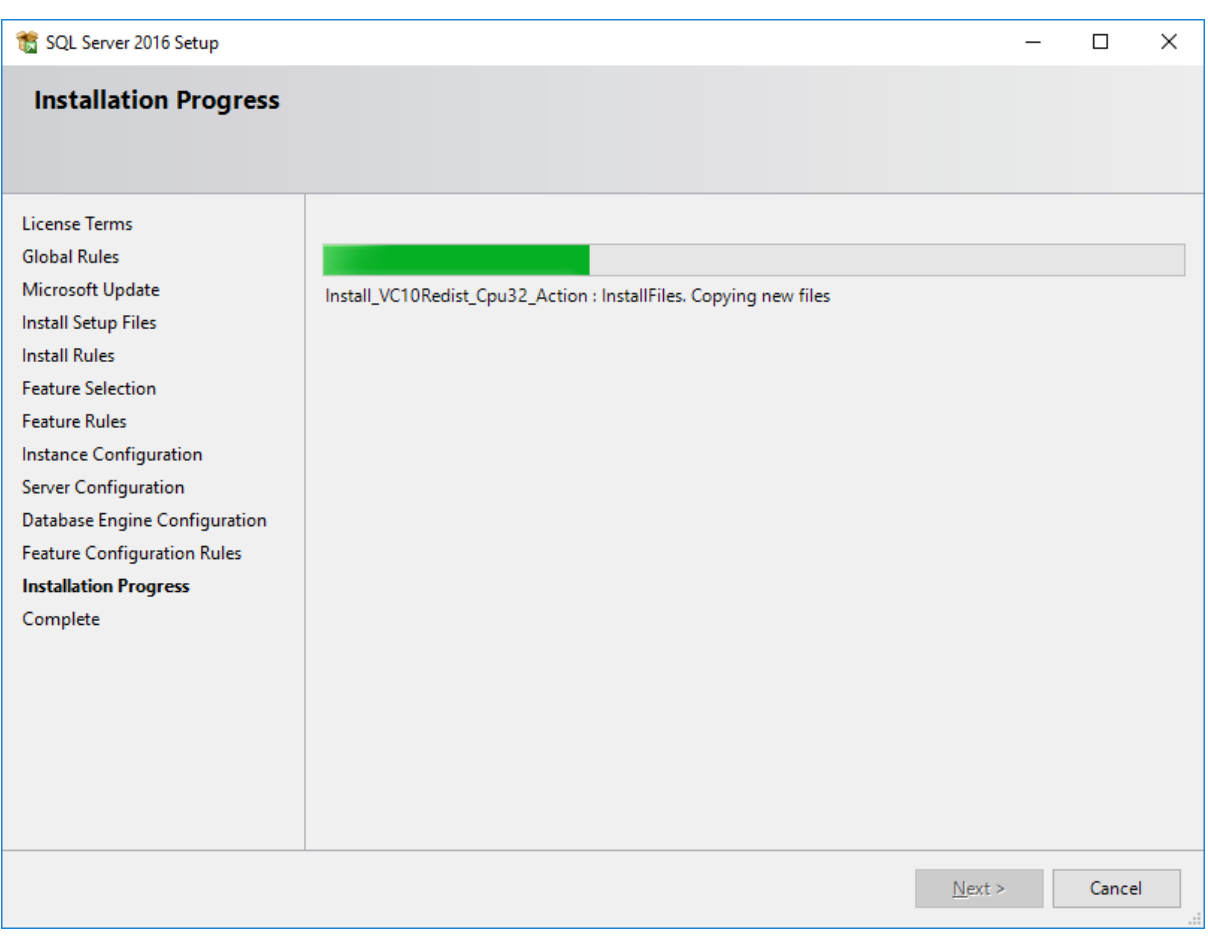

#### 19. Click "OK" button.

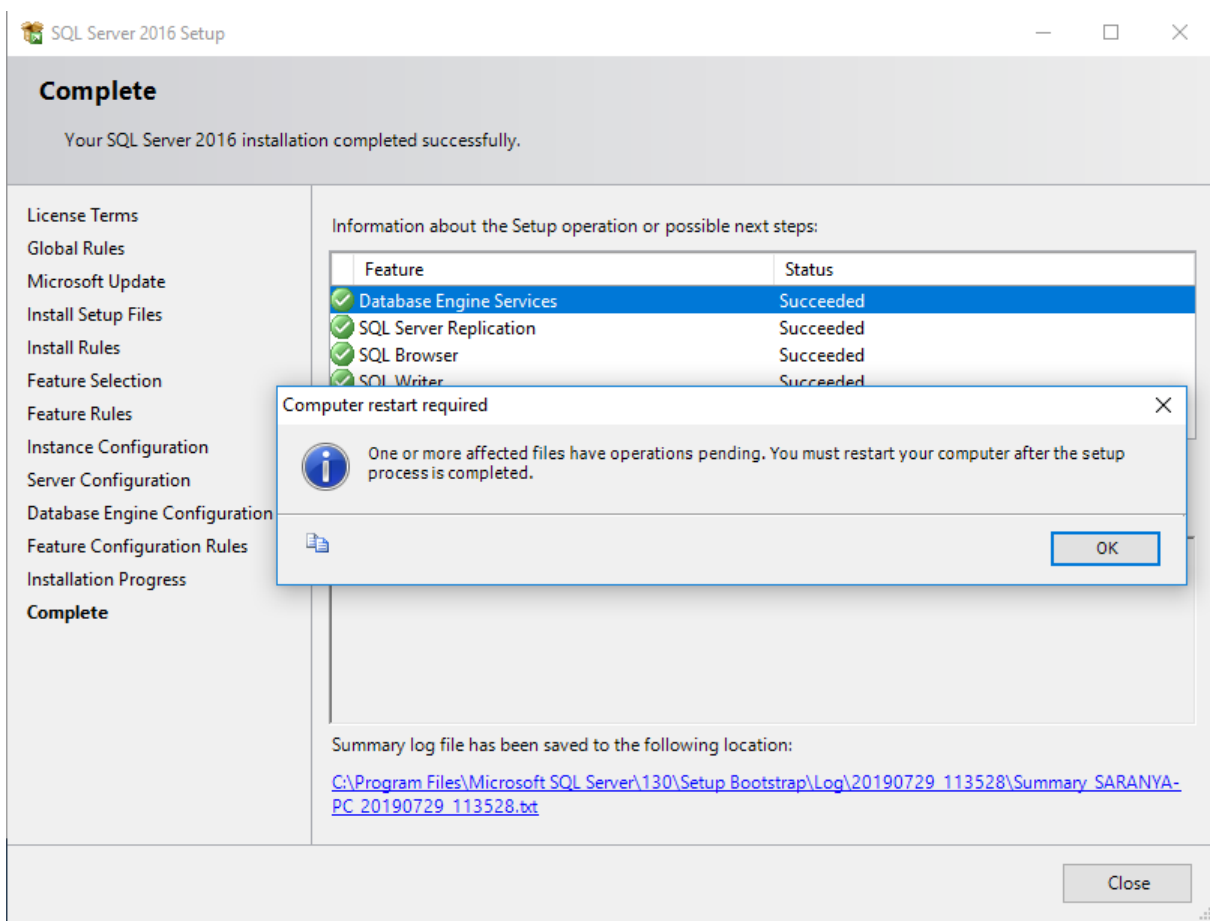

#### 20. Click "CLOSE" button.

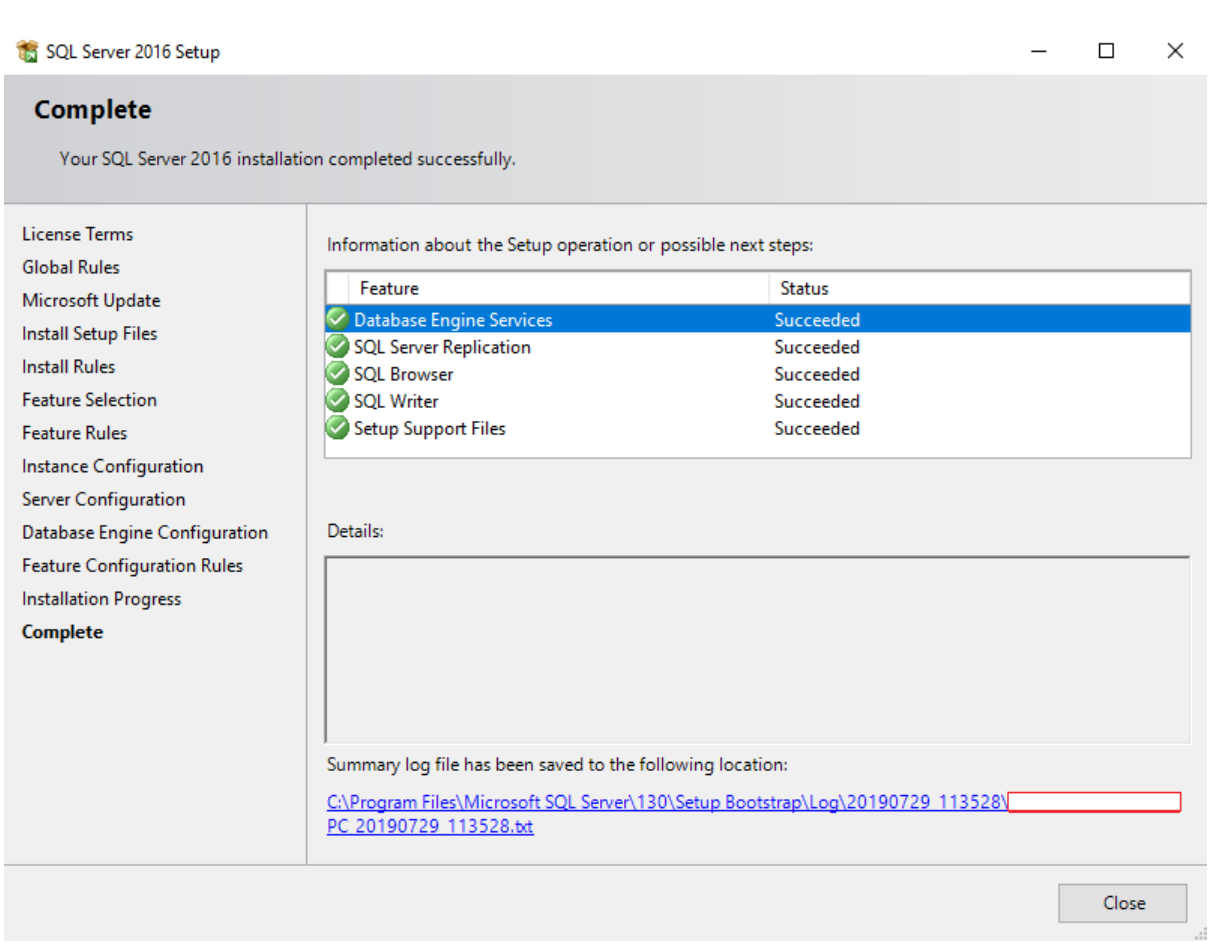